# **Creating a Database**

# **I. Objective**

The objective of this lab is to learn how to create and manage databases using both a graphical and a textual interface.

# **II. Required Materials**

SQL Server Management Studio must be installed on your computer. You should have a connection to the DYKNOW.CS database from a previous lab.

# **III. Assignment Details**

#### **Task 1–Creating a database using SQL Server Management Studio**

- (1) Open *SQL Server Management Studio* and login
- (2) In the servers pane on the left, expand the dyknow.cs.rose-hulman.edu Server
- (3) Right click on the databases folder and select "New Database" to run the database wizard
- (4) The Create Database Wizard should now start
	- a. The Database Name should be Lab3-1\_*<username>*, where *<username>*is you usual username (i.e. if your username was smithj, then the database would be named Lab3-1\_smithj)
	- b. Leave the database and transaction log file locations unchanged. (These paths refer to the file system of the DYKNOW server, not your local hard drive.)
	- c. Make the following changes to the database and transaction log files:
		- i. Database Initial Size: 5MB
		- ii. Database File Growth: 10%
		- iii. Database Maximum File Size: 25MB
		- iv. Log Initial Size: 2MB
		- v. Log File Growth: 15%
		- vi. Log Maximum File Size: 20MB
	- d. Finish creating your database
- (5) Check to see that your database was successfully created. In *Server Management Studio* check the properties of your new database. Right-click on your database and select files. The settings should be the same as when you were making the database.

#### **Task 2–Creating a Database using a SQL script**

You will now create a similar database as above but using a SQL script.

#### Open *Server Management Studio* and login

- (1) Write a script to create a database named Lab3-2\_*<username>*. For the correct syntax and examples search CREATE DATABASE in the *Server Management Studio* Help feature. The database should have the following parameters:
	- i. Database Initial Size: 6MB
	- ii. Database File Growth: 12%
	- iii. Database Maximum File Size: 30MB
	- iv. Log Initial Size: 3MB
	- v. Log File Growth: 17%
	- vi. Log Maximum File Size: 22MB

(Note: the database filename has an .MDF extension and the log filename has an .LDF extension. See the examples in the *Server Management Studio* Help for path and filename conventions.)

- (2) Use the *Server Management Studio* help to find the variation of sp\_help for looking up database properties. Execute that stored procedure to view the information on the Lab3-2\_*<username>* database and to verify the database was created correctly.
- (3) Save the script that you used to create your database as lab3\_*<username>*\_create.sql

# **Task 3–Database Growth Management**

In this section you will change the size of your Lab3-2\_*<username>* database using a script. *Helpful tip: Within a query editor window you can select part of a script and press F5 to execute just the selected commands.*

- (1) Write and execute a statement that increases the **maximum size** of your transaction log file to 30MB. (See the related documentation for CREATE DATABASE.)
- (2) Write and execute a statement that increases the **current size** of your transaction log file to 10MB.
- (3) Write and execute a statement that increases the file growth of your transaction log file to 22%.
- (4) Execute the sp\_help system stored procedure variant that you looked up above to view the properties on the Lab3-2\_*<username>* database and verify the changes.
- (5) Save a script containing all these commands as lab3\_*<username>*\_modify.sql

# **IV. Turn-in Instructions**

Archive your two scripts from tasks 2 and 3 (make them into a .zip or .rar files) and turn in that .zip or .rar file to the lab 3 ANGEL dropbox. Do not delete or modify the databases, as they will be checked too.

# **V. Feedback**

Please complete the anonymous lab feedback survey on Angel for this lab.

# **VI. Revision History**

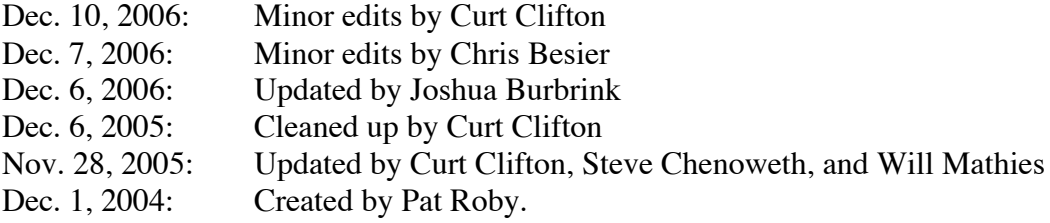